# CollabNet Subversion Manage repositories

이 문서는 CollabNet Subversion에서 저장소를 관리하는 가이드를 제공한다.

- [저장소 관리](#page-0-0) [저장소 리스트 보기](#page-0-1) [저장소 생성](#page-0-2) [저장소 정보](#page-1-0) [저장소 덤프](#page-2-0) [저장소 검증](#page-4-0) [저장소 Load](#page-6-0) [저장소 삭제](#page-8-0) [저장소 접근 권한 설정](#page-9-0) [저장소 백업 설정](#page-11-0) [새로운 백업 잡 생성](#page-11-1) [저장소 백업 설정 변경](#page-13-0) [저장소 백업 삭제](#page-14-0) • [저장소 Hook 설정](#page-15-0)
	- [Step 1\) Hook 관리 화면 진입](#page-16-0) [Step 2\) 관리할 hook 선택](#page-16-1)

# <span id="page-0-0"></span>저장소 관리

Repositories를 생성 하기 위해 <http://ipaddress:3343> 으로 접속 및 로그인 한다.

## <span id="page-0-1"></span>저장소 리스트 보기

좌측 메뉴의 Repository List를 클릭 하면 모든 Repositories의 정보를 확인 할 수 있다.

해당 Repository의 아래 메뉴의 기능을 지원 한다.

- 생성
- Discover • 정보
- Dump
- 검증
- Load 삭제

## <span id="page-0-2"></span>저장소 생성

상단의 Repositories를 클릭 한다. 생성 버튼을 클릭한다.

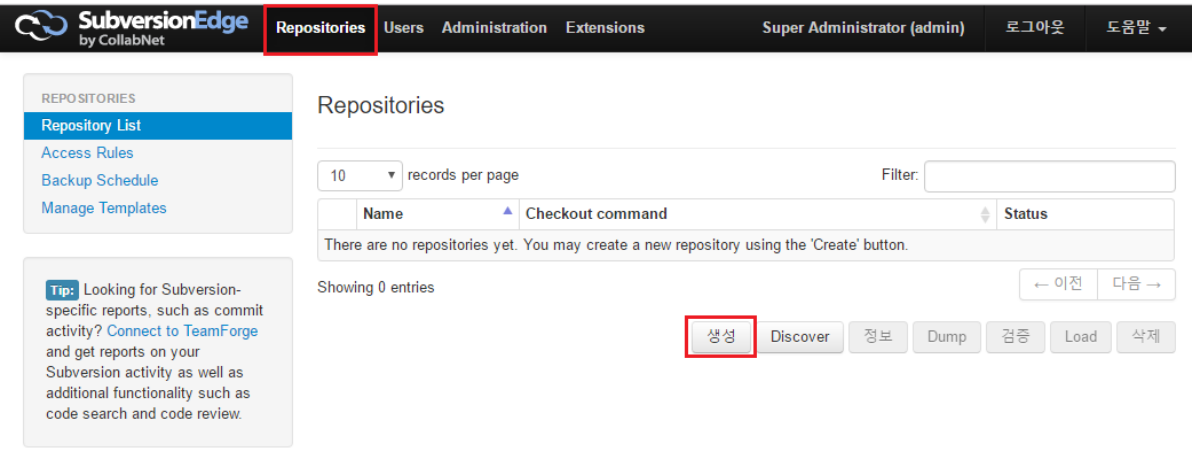

Repository를 생성하기 위해 다음 정보를 입력하고 Create 버튼을 클릭한다.

- Name : 저장소 명(영문, 빈칸 없이 생성)
- **Initialize** 
	- Empty repository : 빈 저장소 생성 Create standard trunk/branches/tags structure
	- Backup : 백업으로 생성

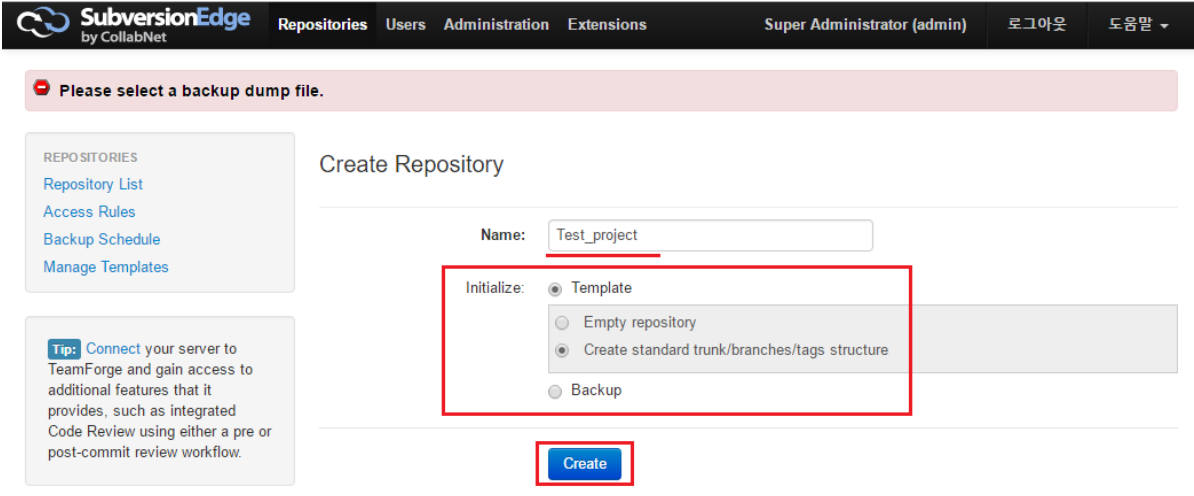

### <span id="page-1-0"></span>저장소 정보

새로운 저정소가 생성되며, 해당 저장소에 대한 정보를 확인할 수 있다.

- Status : 상태정보
- Filesystem Format : 파일 시스템 포멧 정보
- Revisions : 리비전 정보
- Repoitory Format : Repoitory 정보
- Size : 사이즈 정보
- Sharding : 공유 정보
- Packed : 패키지 정보
- Representation Sharing
- Supports : Supports 정보
- UUID : UUID 정보
- Hook Scripts : Hook Scripts
- Backup Files : 백업 파일의 대한 정보
- Scheduled Jobs : 스케쥴 작업 정보 Size Report : 저장소 사이즈의 대한 정보

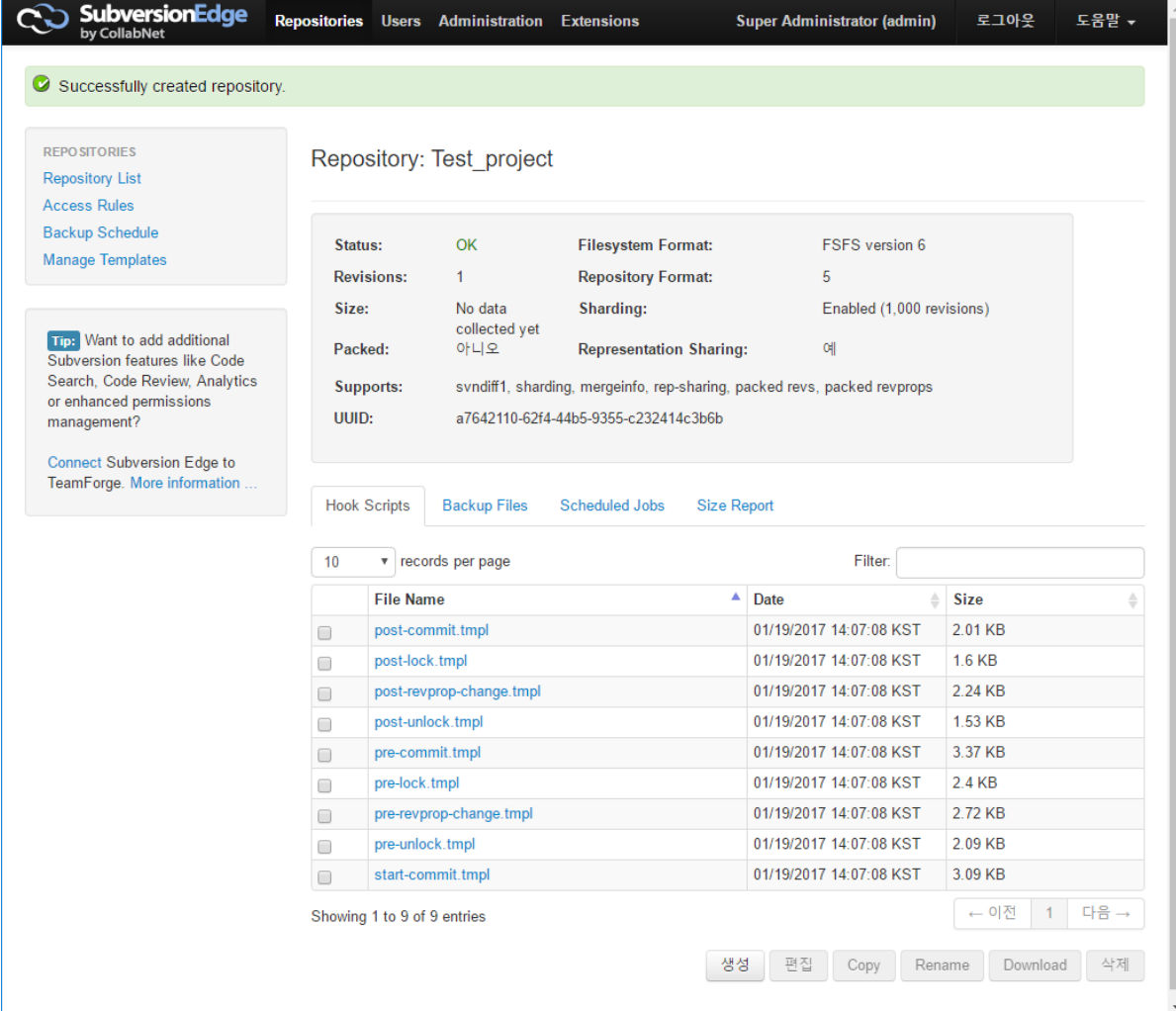

## <span id="page-2-0"></span>저장소 덤프

저장소를 덤프 하기 위해 해당 저장소를 선택 하고 Dump 버튼을 클릭 한다.

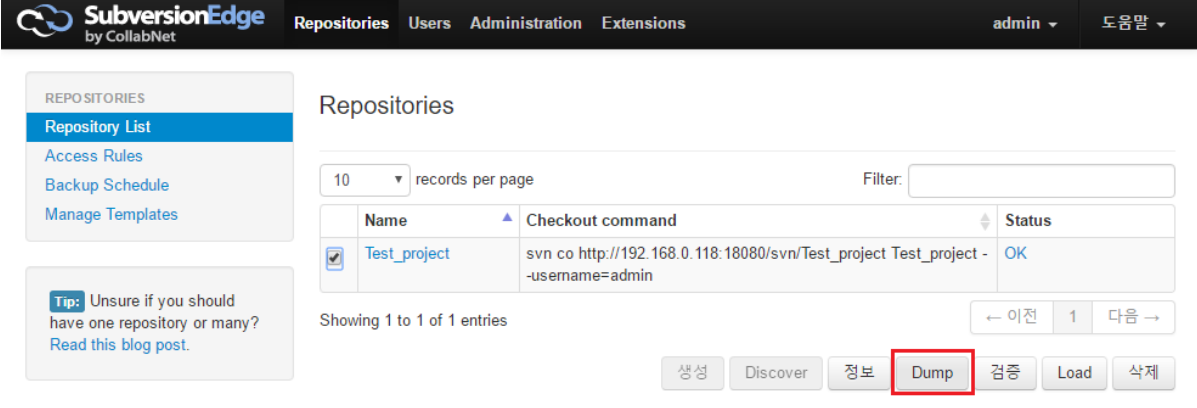

#### 덤프 옵션

- Revisions : 콜론을 사용하여 수정 범위를 입력 한다, 모든 수정본을 포함 하려면 입력란을 비워둔다.
- Incremental : 덤프의 첫번째 수정된 파일 디렉토리만 포함
- Use deltas : 이전 버전의 델타로 표시되므로 파일을 작게 만들 수 있지만 필터랑이나 편집에는 적합하지 않다.
- Compress : zip 파일 형식으로 압축
- Apply filter : 덤프되는 내용을 제한하는 경로 기반포함 또는 제외 필터

#### 덤프 버튼을 클릭 한다.

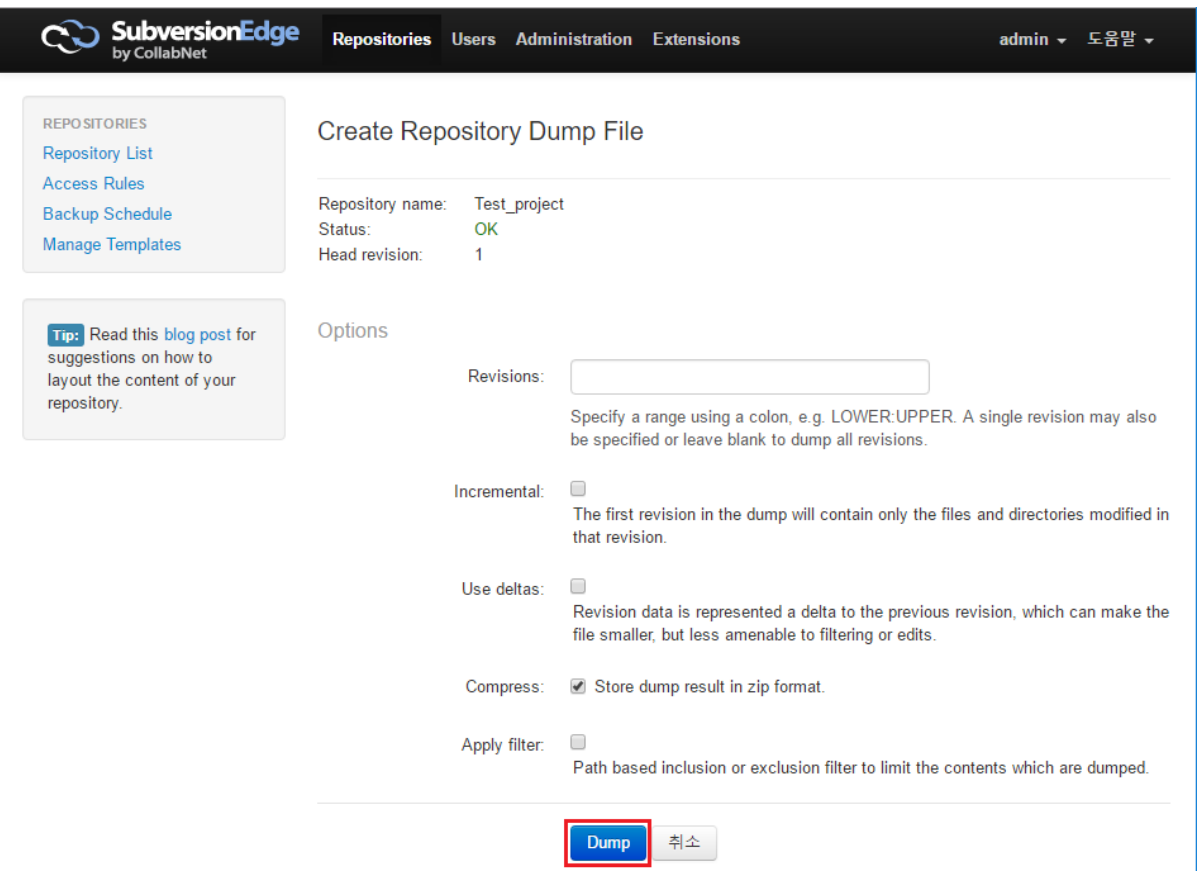

#### 덤프 파일이 생성이 되었다.

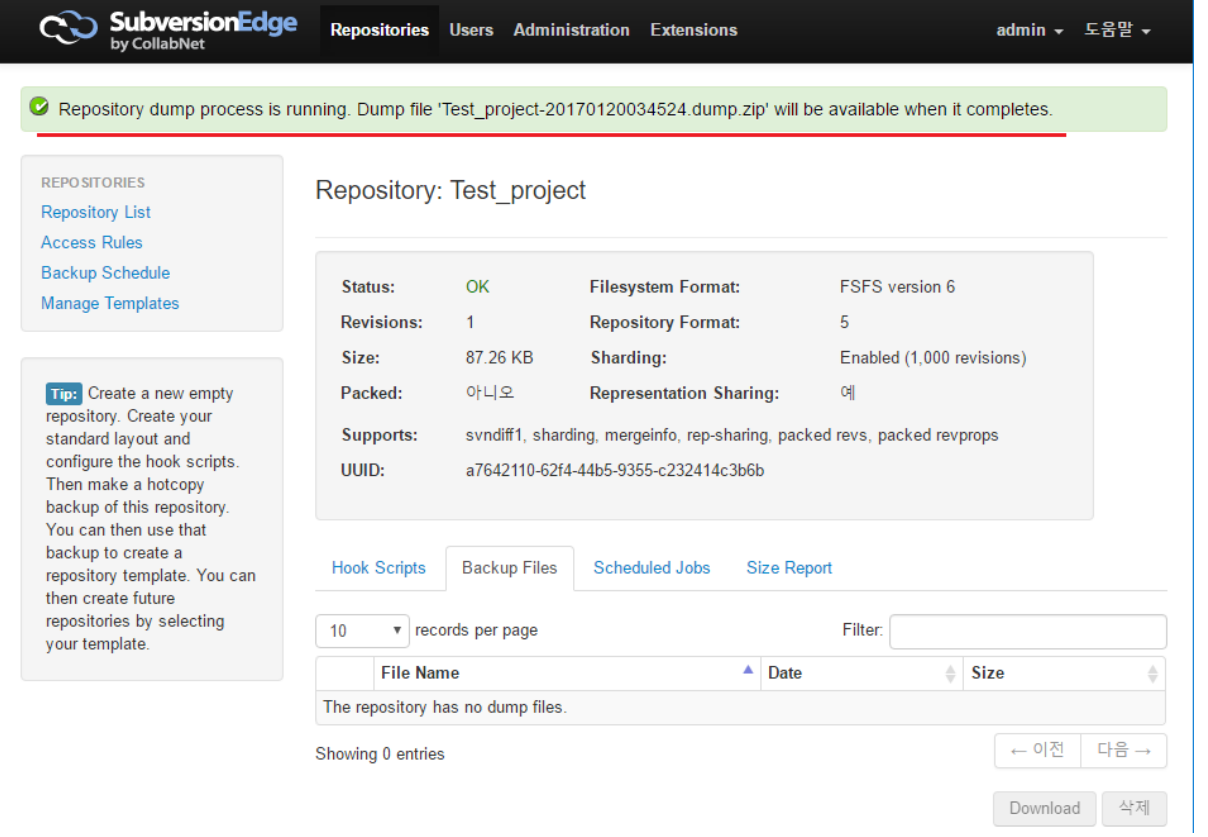

#### 새로고침으로 백업 파일이 생성 되었음을 확인 할 수 있다.

덤프파일을 다운 받을 수 있거나 삭제가 가능하다.

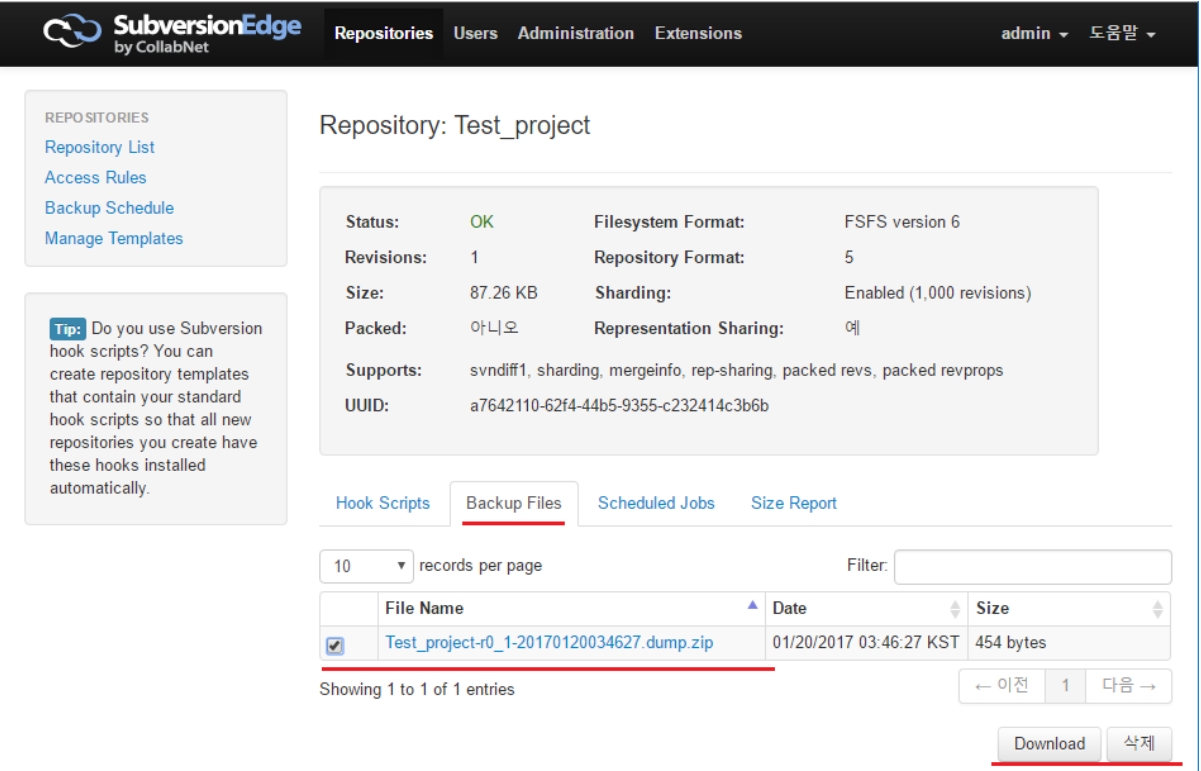

# <span id="page-4-0"></span>저장소 검증

저장소 검증을 하기 위해 우선 Mail Server를 설정 해야 한다. SMTP 정보를 입력하고 저장 한다.

상단 메뉴의 Administraton > Mail Server

- Mail Server Name
- Port
- Username
- Password
- Connection Security Protocol From Address

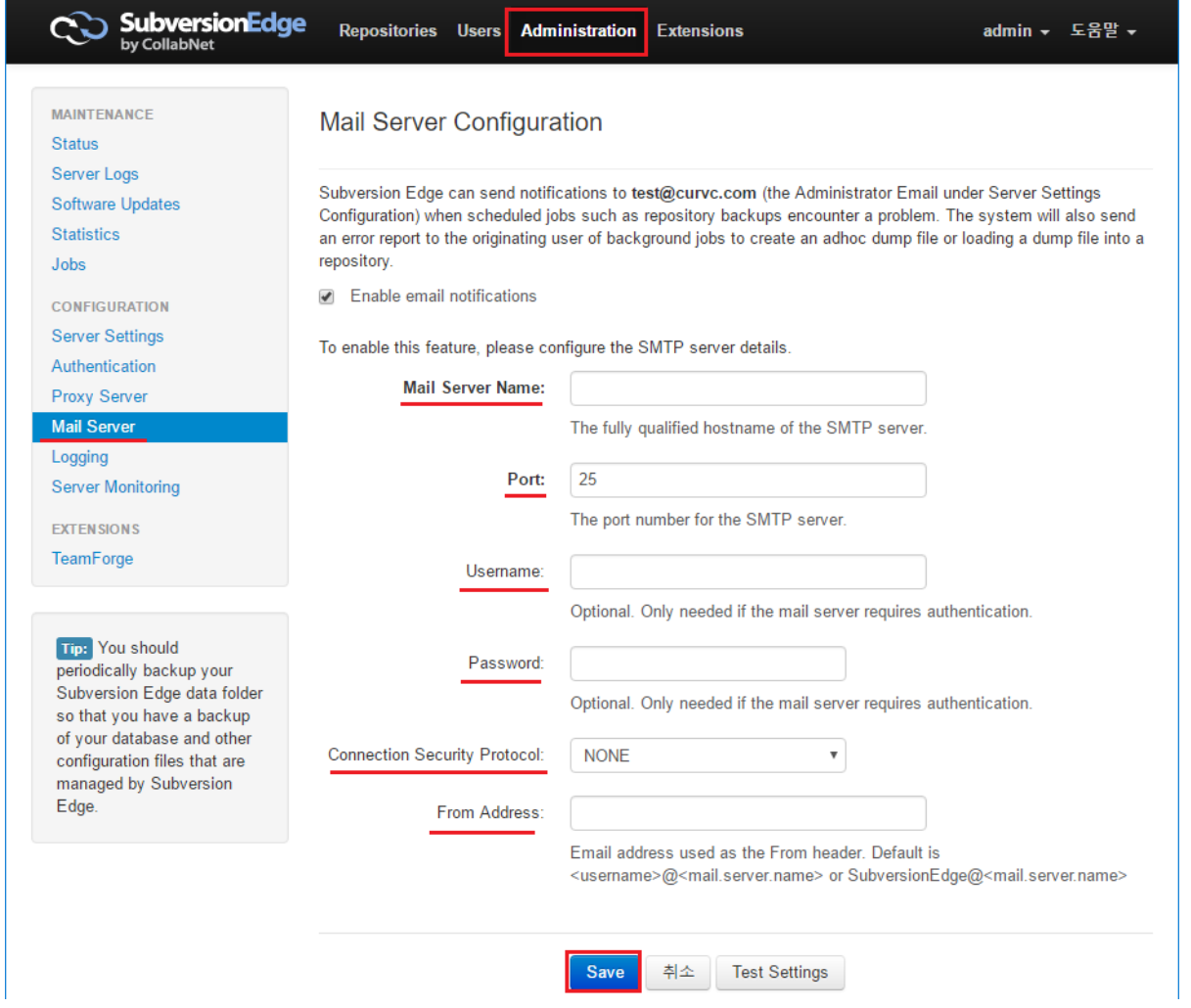

저장소 리스트 화면으로 돌아 와서 해당 저장소를 선택하고 검증 버튼을 클릭한다.

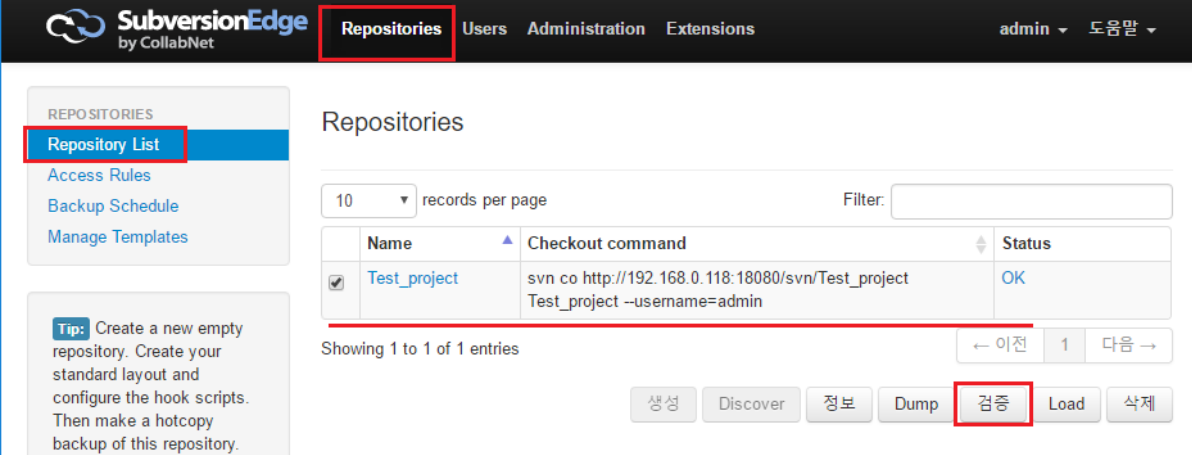

저장소 검증의 대한 메일이 해당 메일로 전송이 되었음을 확인 할 수 있다.

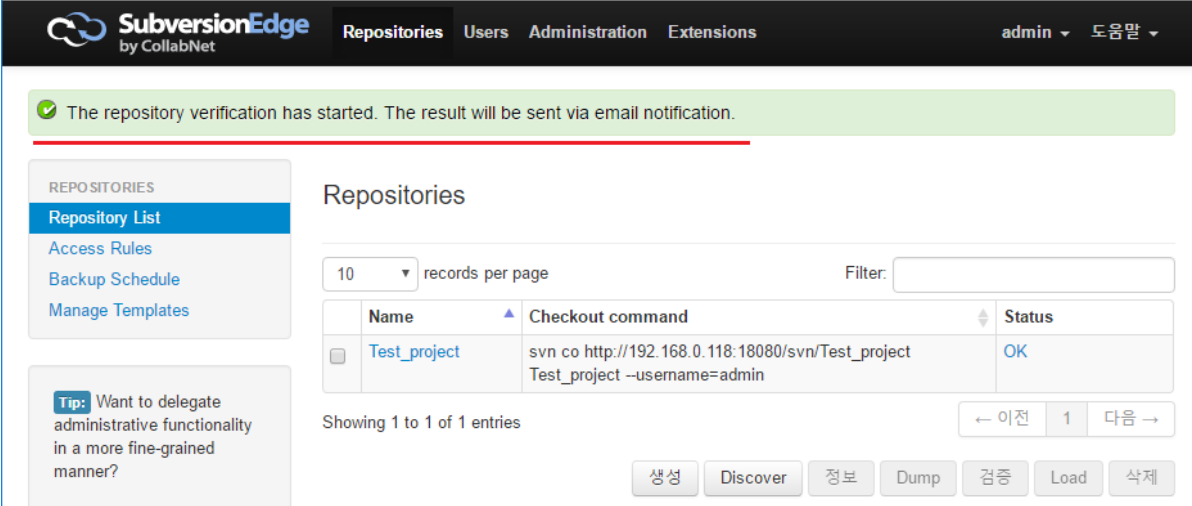

## <span id="page-6-0"></span>저장소 Load

저장소 Load 하기 위해서 Dump파일이 있어야 한다. Dump 만드는 방법은 위에 저장소 덤프 설명을 참고 하기 바란다.

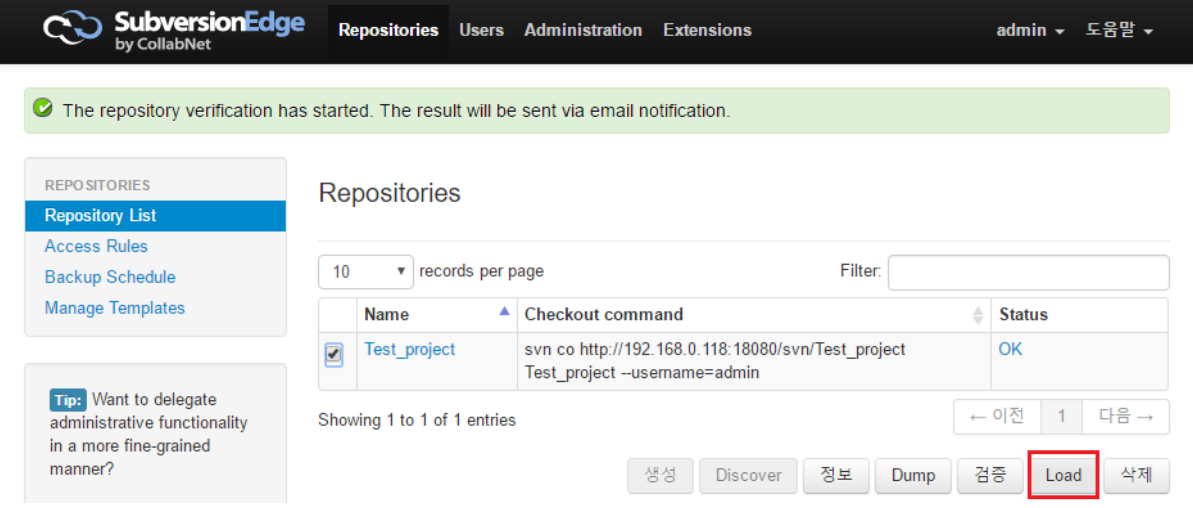

zip으로 만든 Dump 파일을 업로드 한다. Schedule load 버튼을 클릭 한다.

Load Repository from Dump File

- Repository name
- Status
- Head revision
- UUID

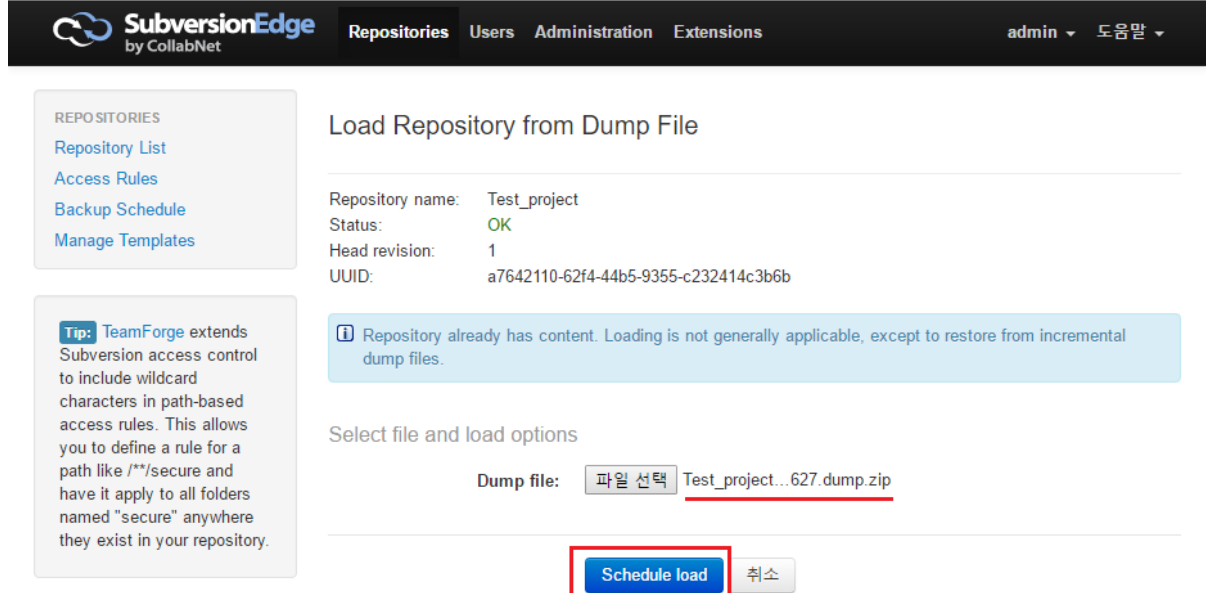

덤프파일이 저장소로 업로드 되도록 예약이 되었다. 진행사항은 Jobs 화면에서 볼 수 있다.

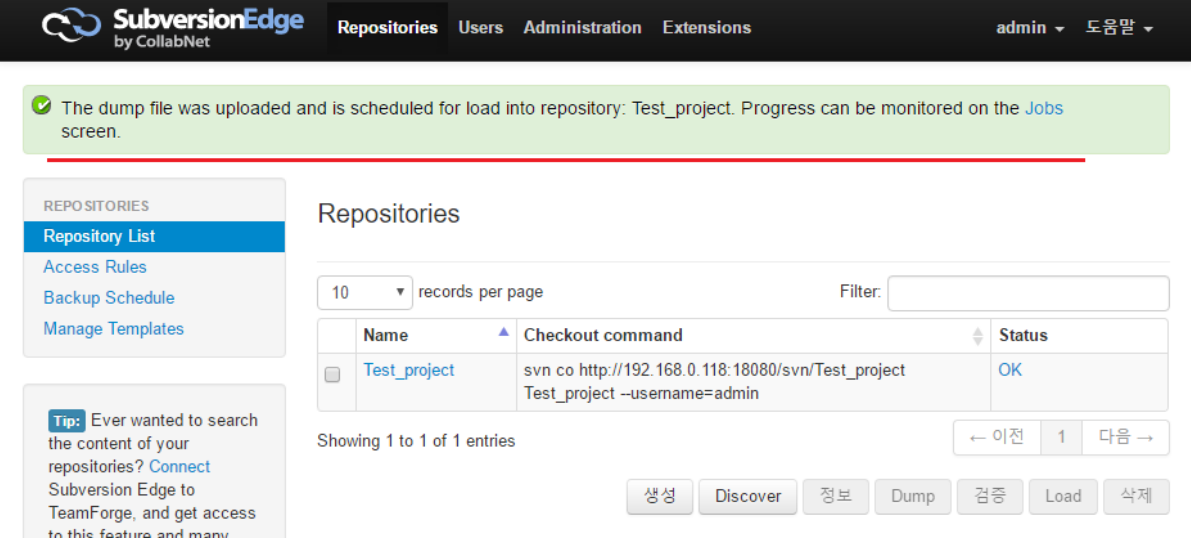

Jobs 화면으로 이동 한다. Administraton > Jobs 작업이 완료 되었음을 확인 할 수 있다.

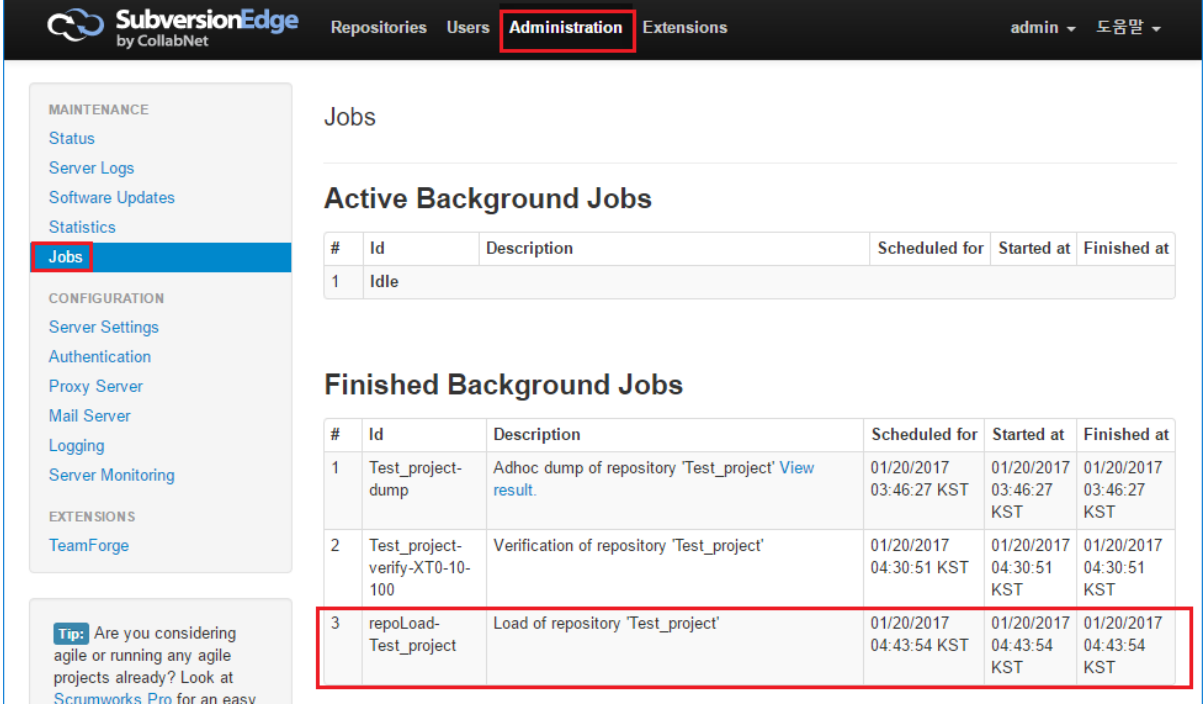

## <span id="page-8-0"></span>저장소 삭제

저장소 삭제 하기 위해 저장소 List로 이동 합니다.

#### 삭제 할 저장소를 선택 하고 삭제 버튼을 클릭 합니다.

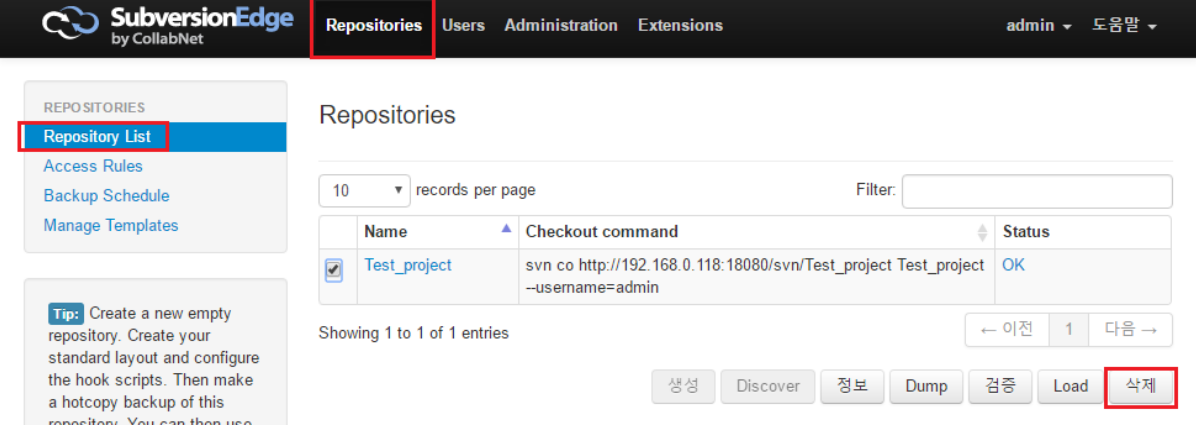

마지막으로 삭제 할 것인지? 묻는다. 계속 진행 하려면 화면에서 보여주는 텍스트를 입력 하고 OK 버튼을 클릭 한다.

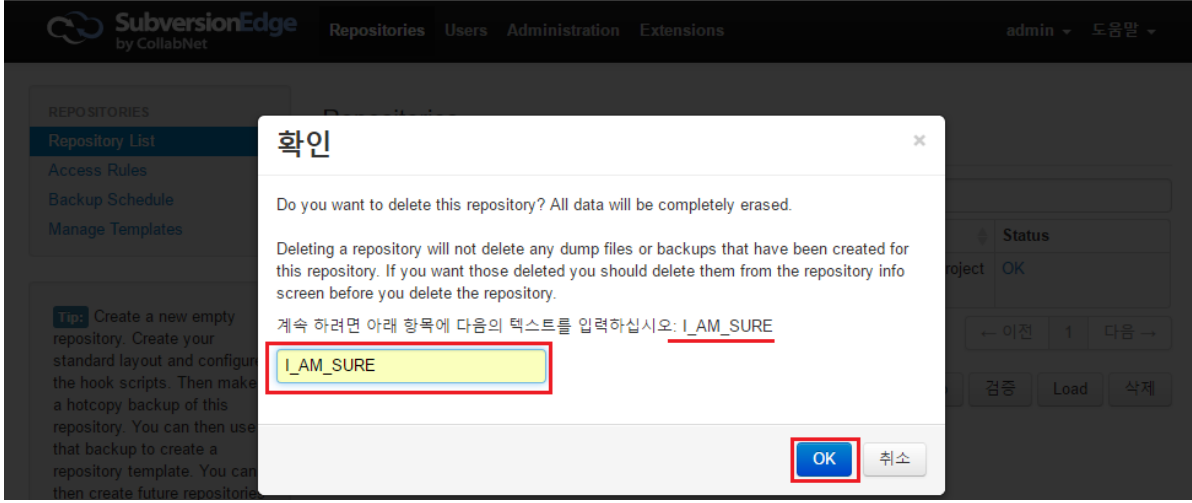

저장소가 삭제 되었음을 확인 할 수 있다.

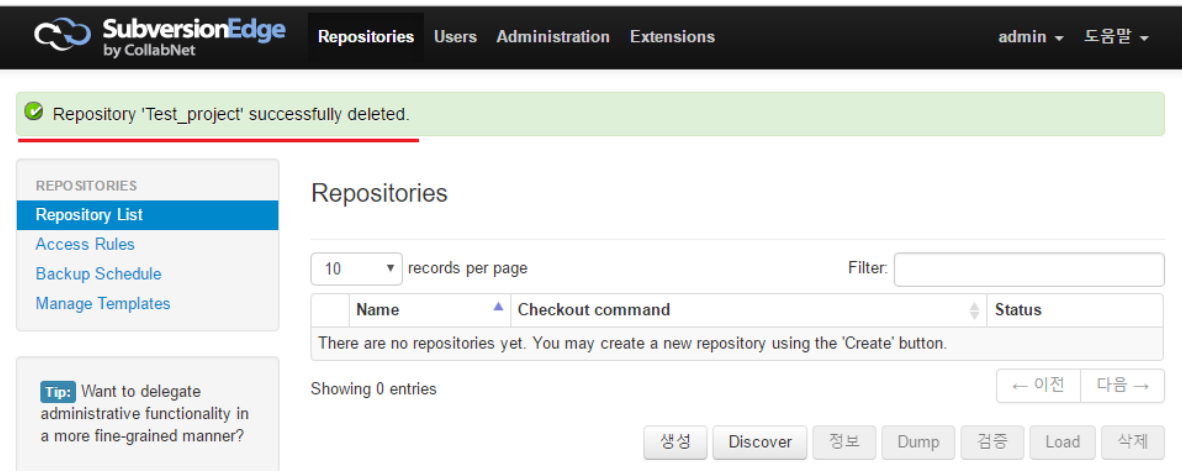

## <span id="page-9-0"></span>저장소 접근 권한 설정

저장소의 접근 권한을 설정하기 위해 저장소 메뉴에서 Access Rules을 선택한다. 편집 버튼을 클릭하여 편집을 수행한다.

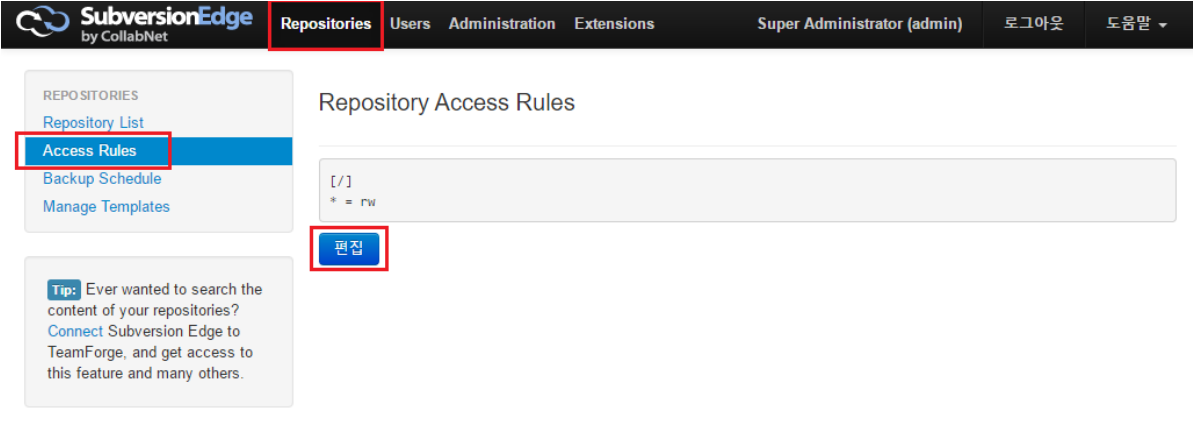

그룹 설정을 위해서 [groups]을 사용한다. 다음과 같이 그룹명 = 사용자, 사용자2 와 같은 형태로 그룹에 사용자를 할당할 수 있다.

[groups] mgrs = user1, user2 engrs = engr1, engr2 allgroups = @mgrs, @engrs

#### 설명

/tags 라는 디렉토리는 전체 유저가 읽을 수 있는 권한이 있고 @mgrs 라는 그룹 유저들은 읽고 쓰기 권한이 있는 설정이다.

[dev:/tags] \* = r @mgrs = rw

#### 설명

/banches/components/xxx 라는 디렉토리는 사용자1은 읽고 쓰기 권한이 있고 사용자2는 읽을 수 있는 권한이 있다.

```
[dev:/banches/components/xxx]
user1 = rw
user2 = r
user3
```
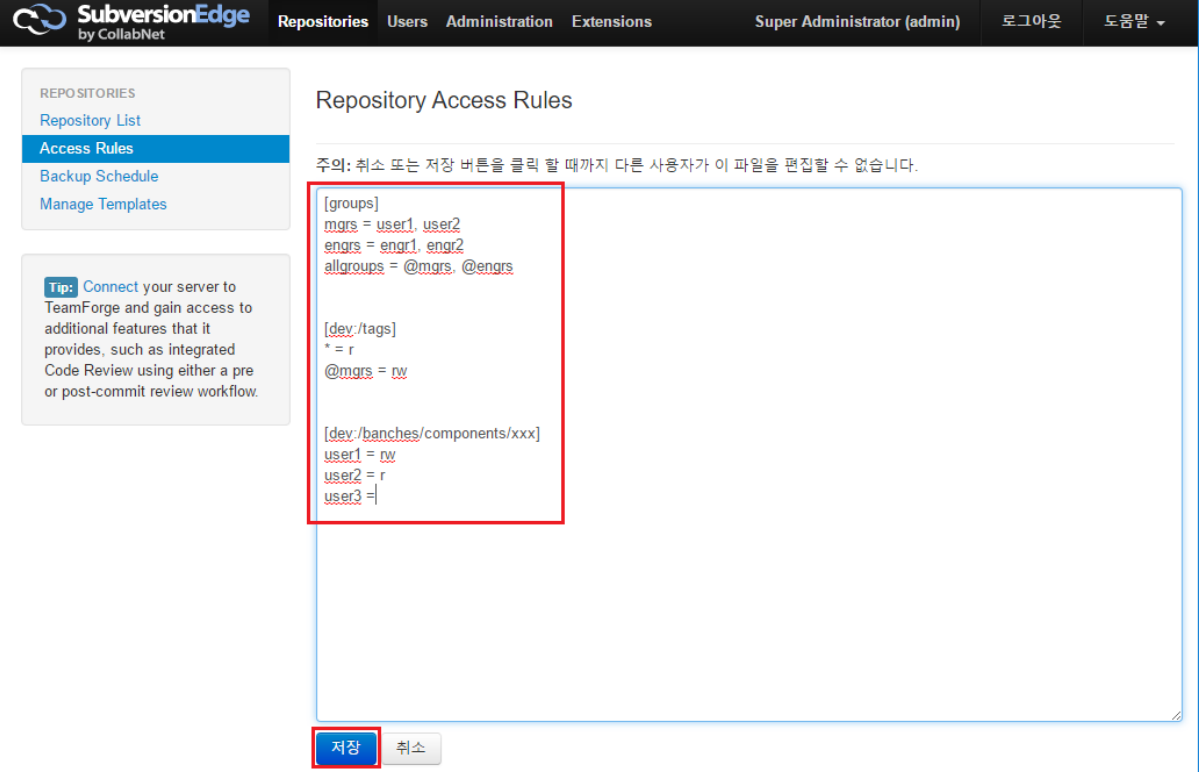

#### Access Rules이 설정 되었음을 확인 할 수 있다<br>CCO SubversionEdge Repositories Repositories Users Administration Extensions Super Administrator (admin) 로그아웃 도움말 + Successfully saved access permissions. **REPOSITORIES Repository Access Rules Repository List Access Rules Backup Schedule**  $[$ groups $]$ Manage Templates  $mgrs = user1, user2$  $\mathsf{engns} \; \models \; \mathsf{engr1}_\ell \; \; \mathsf{engr2}$ allgroups =  $Q$ mgrs,  $Q$ engrs Tip: Want to add additional Subversion features like Code  $[dev://tags] % \begin{minipage}[c]{0.5\linewidth} \centering \includegraphics[width=\textwidth]{figures/h1.pdf} \caption{The 3D (blue) model for the 3D (blue) model for the 3D (blue) model$ Search, Code Review, Analytics  $* = r$ or enhanced permissions  $\mathfrak{g}$ mgrs = rw management? [dev:/banches/components/xxx] Connect Subversion Edge to  $user1 = rw$ TeamForge. More information.  $user2 = r$  $user3 =$ 편집

# <span id="page-11-0"></span>저장소 백업 설정

저장소 백업을 수행하기 위해 백업 스케쥴을 설정한다. 이를 위해 상단 메뉴의 Repositories 클릭 > 좌측 메뉴 Backup Schedule을 클릭한다.

## <span id="page-11-1"></span>새로운 백업 잡 생성

새로운 잡을 생성하기 위해 다음 그림과 같이 New Jobs를 클릭 한다.

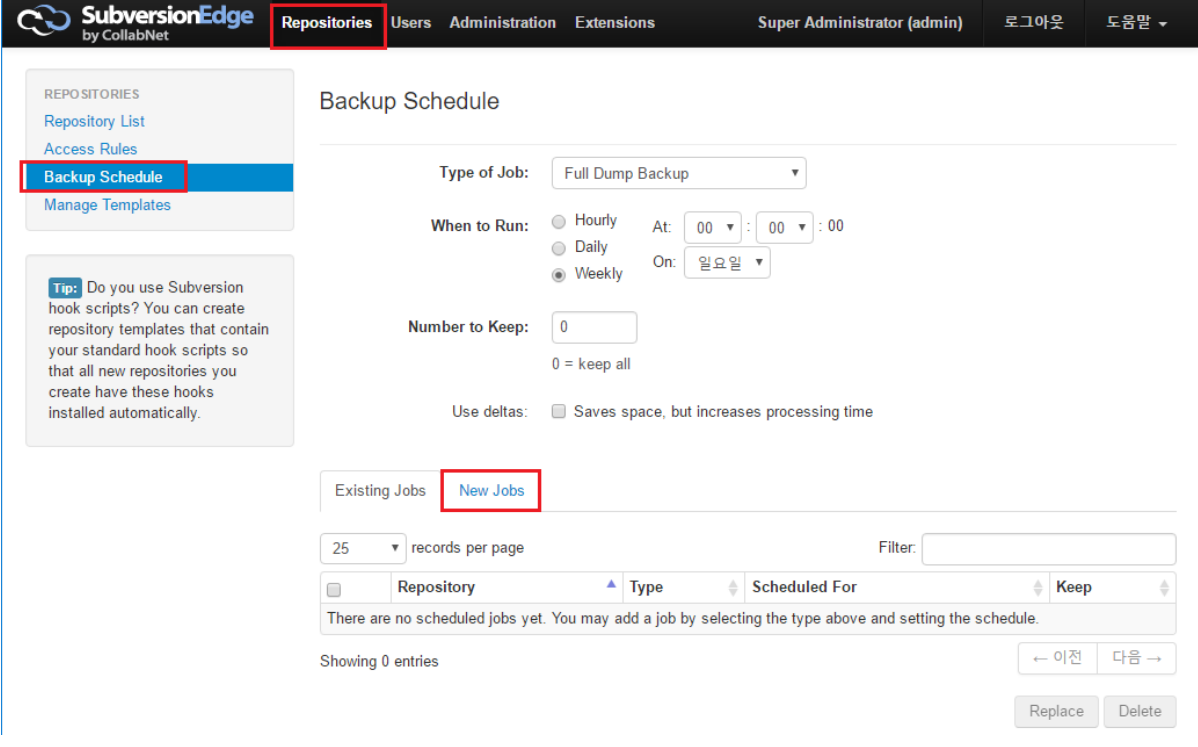

Repository List가 나온다 백업 스케쥴을 설정 할 대상 Repository를 선택하고 다음과 같이 스케쥴 타입을 설정한다.

- Type of Job :
	- o Full Dump Backup, Hotcopy Backup
- When to Run :
	- Hourly,
	- Daily,
	- Weekly Number to Keep :
- Use deltas

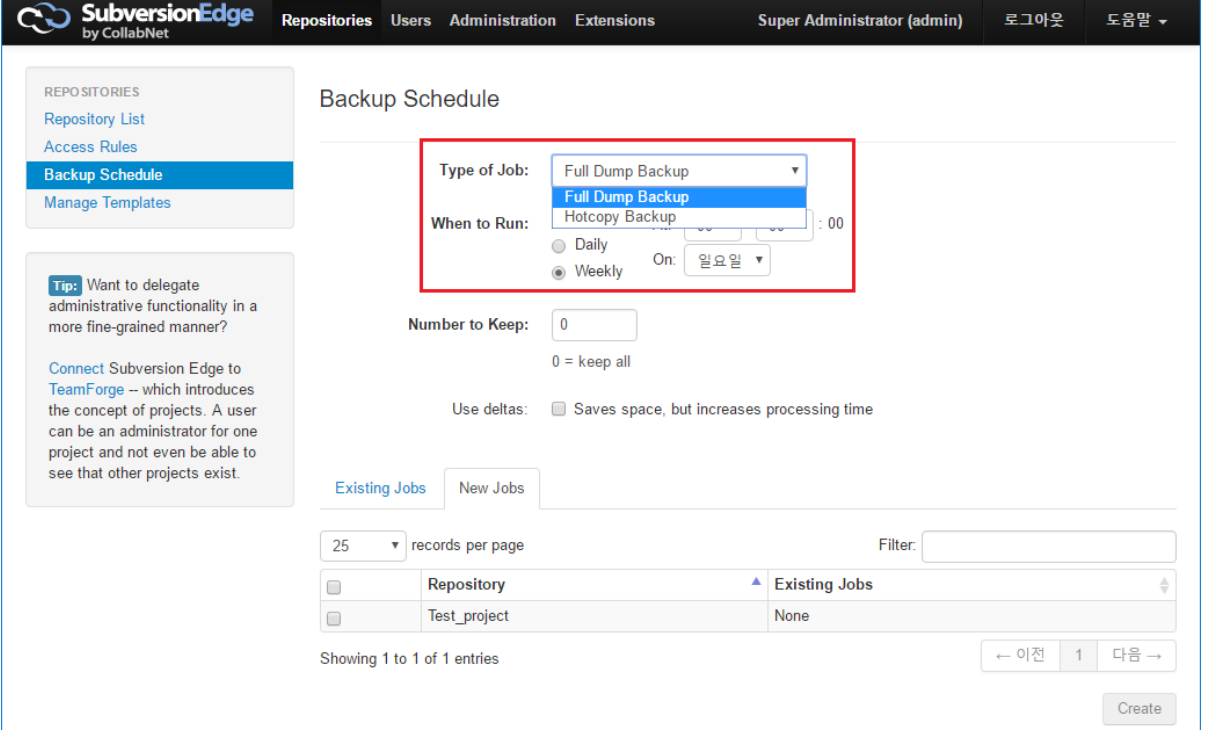

해당 백업을 적용할 Repository를 선택 하고 Create 버튼을 클릭하여 스케쥴을 생성한다.

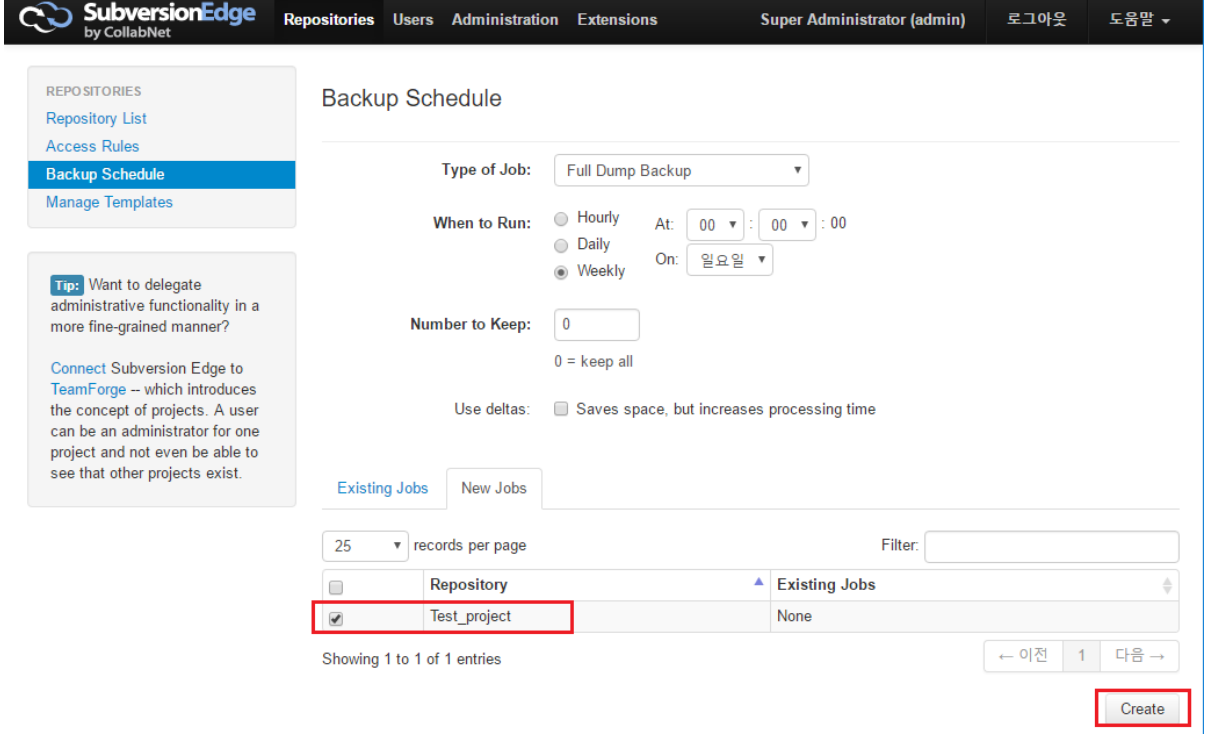

백업 스케쥴이 생성이 되었고 하단의 Repository의 백업 스케쥴 설정한 정보를 확인 할 수 있다.

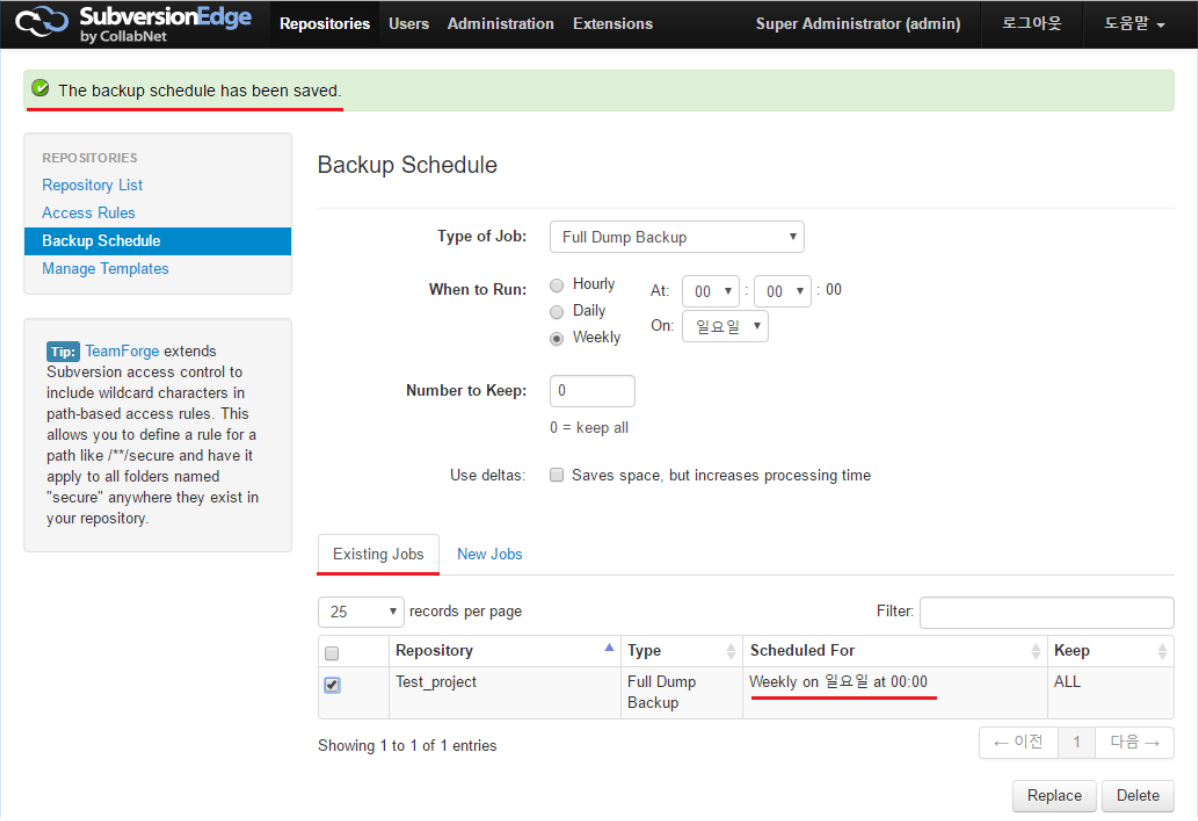

# <span id="page-13-0"></span>저장소 백업 설정 변경

저장소 백업 설정 변경을 수행하기 위해 백업 스케쥴을 변경한다. 이를 위해 상단 메뉴의 Repositories 클릭 > 좌측 메뉴 Backup Schedule을 클릭한다. 아래 그림은 토요일에 AM 2:00에 백업 스케쥴로 변경한다고 가정하고 만든 예제 그림이다. 변경이 되었으면 Replace 버튼을 클릭한다.

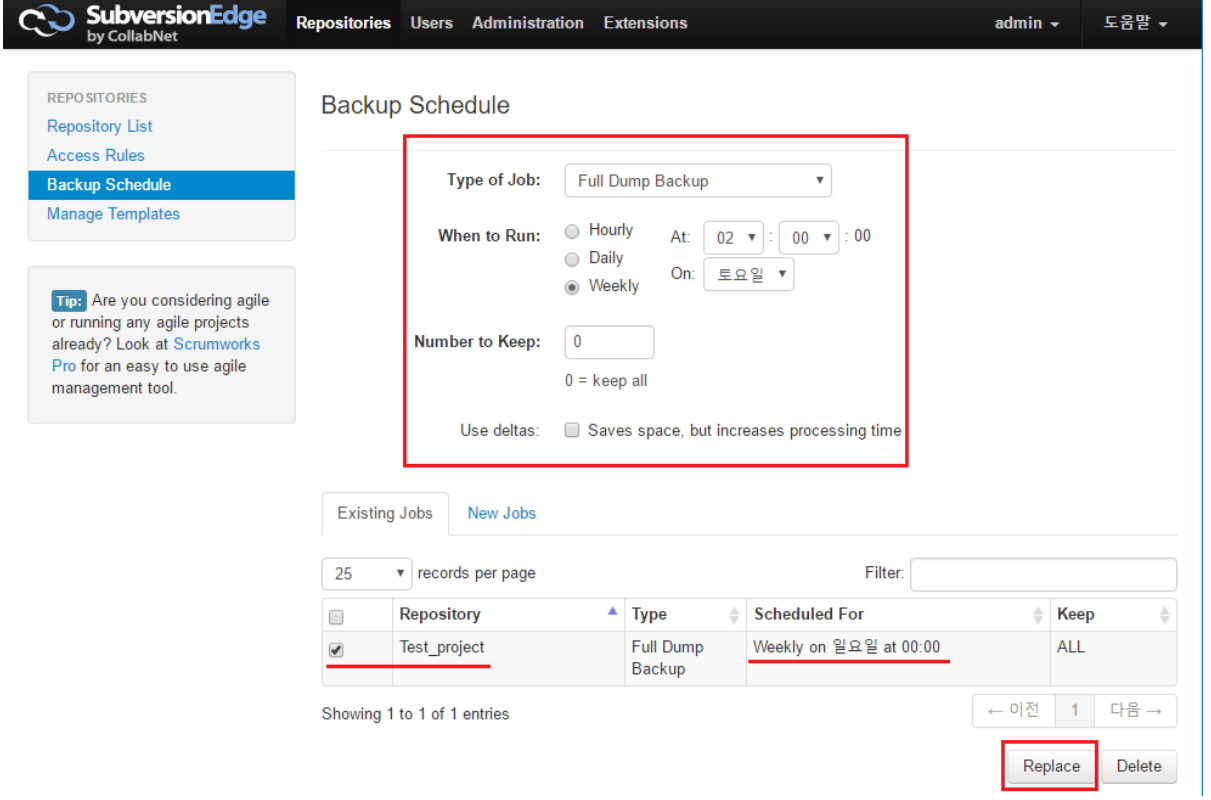

#### 저장소 백업 설정이 변경 되었음을 확인 할 수 있다.

<span id="page-14-0"></span>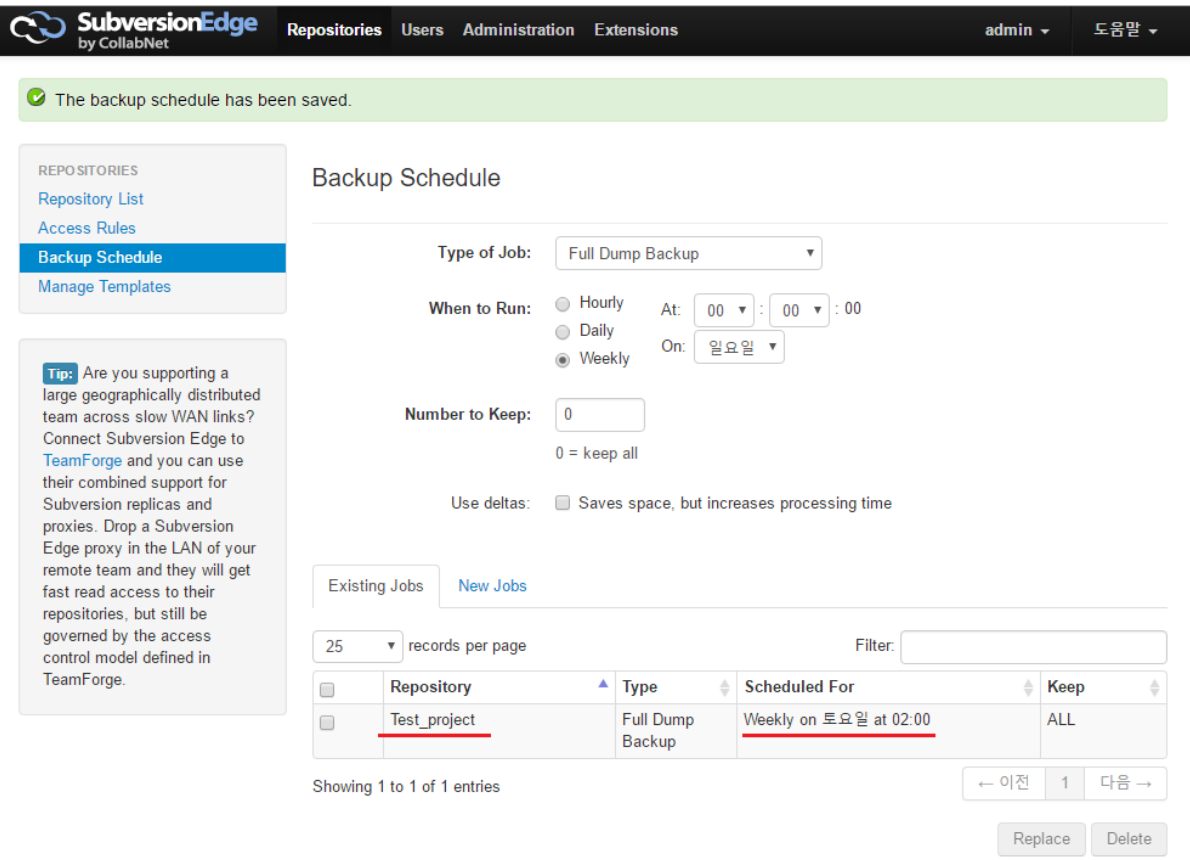

# 저장소 백업 삭제

저장소 백업 삭제를 수행하기 위해 백업 스케쥴을 삭제한다. 이를 위해 상단 메뉴의 Repositories 클릭 > 좌측 메뉴 Backup Schedule을 클릭한다. 저장소 백업 스케쥴을 삭제 하고 싶은 저장소를 선택 하고 Delete 버튼을 누른다.

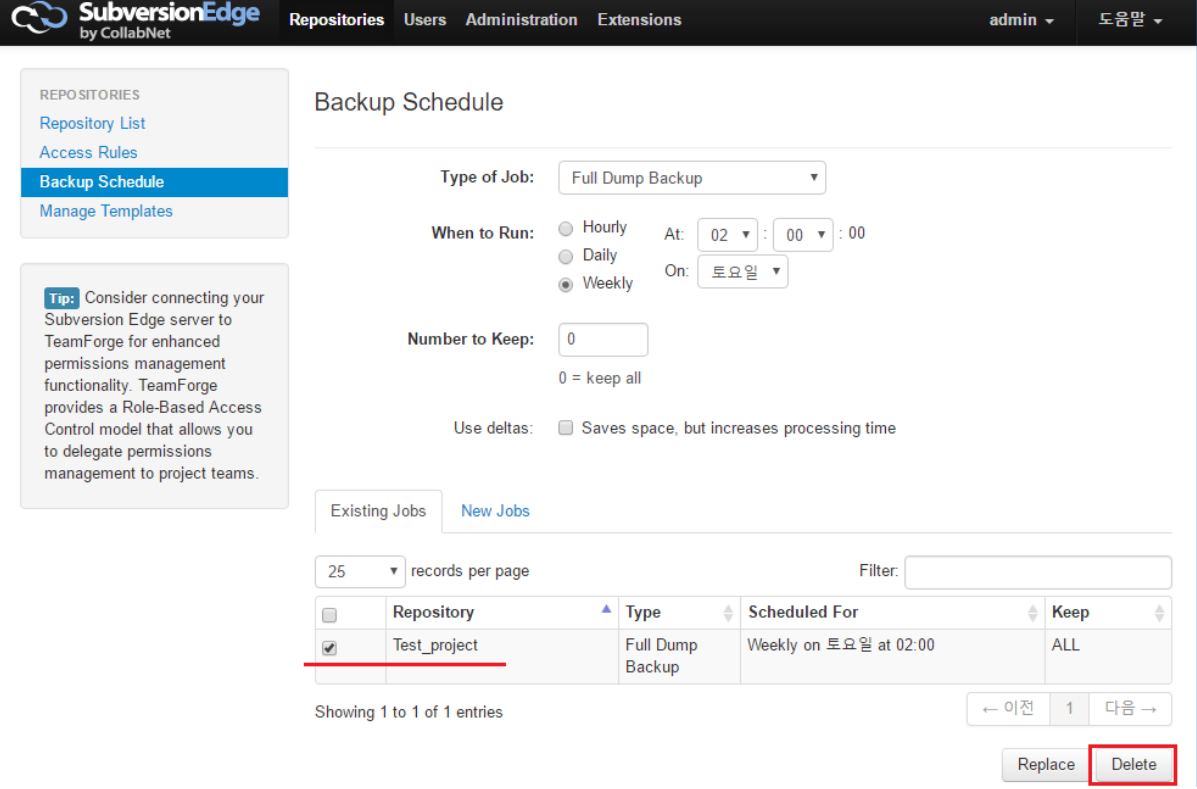

#### 저장소 백업 스케쥴이 삭제 되었음을 확인 할 수 있다.

<span id="page-15-0"></span>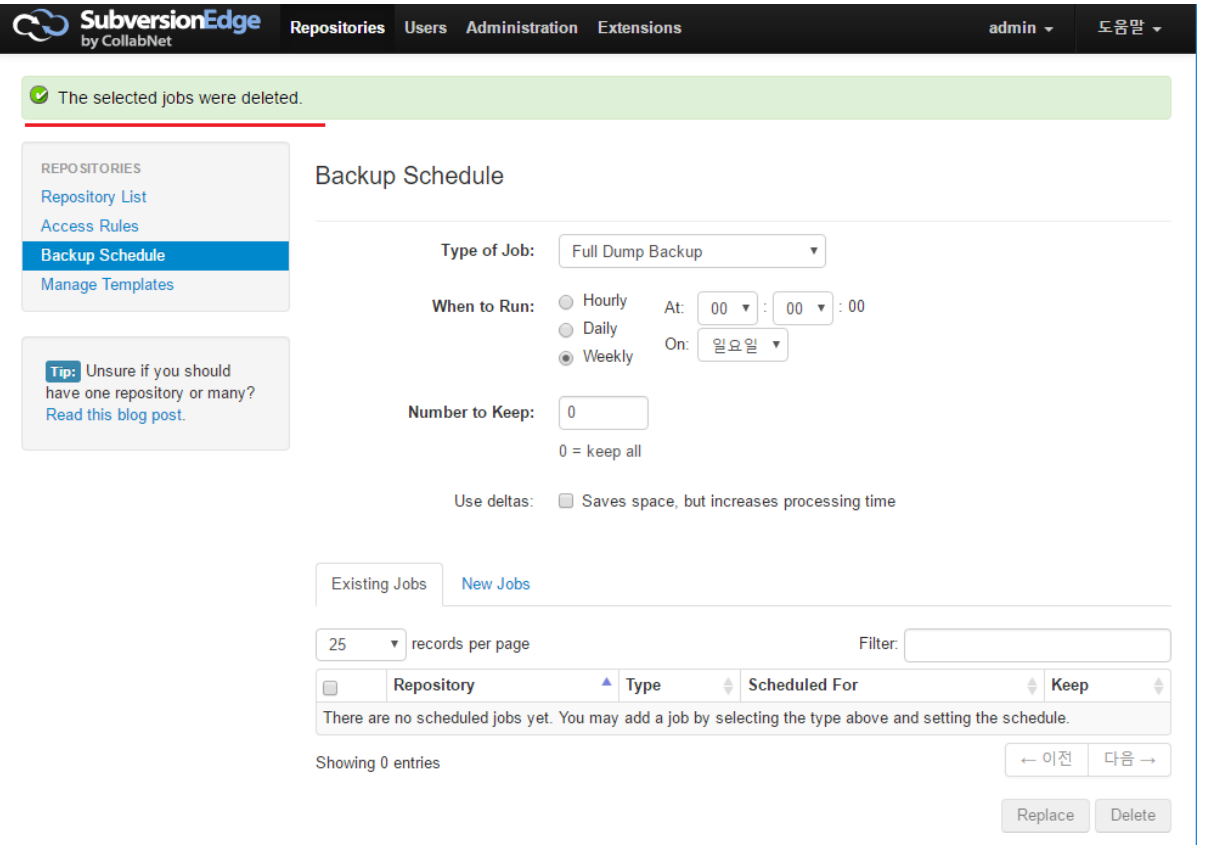

# 저장소 Hook 설정

### 사전 조건:

- Hook 관리 권한을 가진 사용자 계정 필요
- csvn/data/conf/security.properties에 편집 가능 설정

```
hook.script.editor.enabled=true
```
### <span id="page-16-0"></span>Step 1) Hook 관리 화면 진입

Repositories 화면 >> 저장소 오른편의 "OK" 버튼 클릭

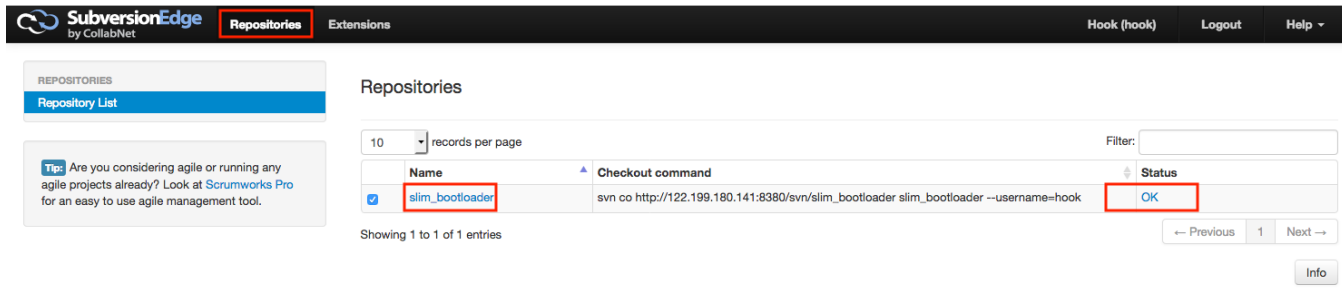

### <span id="page-16-1"></span>Step 2) 관리할 hook 선택

원하는 설정에 맞는 버튼 선택

- create: 새로운 hook script upload
- Edit: 등록된 script 수정
- Copy: 등록된 script 복사
- Rename: 등록된 script 이름 변경
- Download: 등록된 script 다운로드
- Delete: 등록된 script 삭제

업로드, 이름변경, 복사되는 script는 executable 속성이 지정됨

#### Repository: slim\_bootloader

**Hook Scripts** 

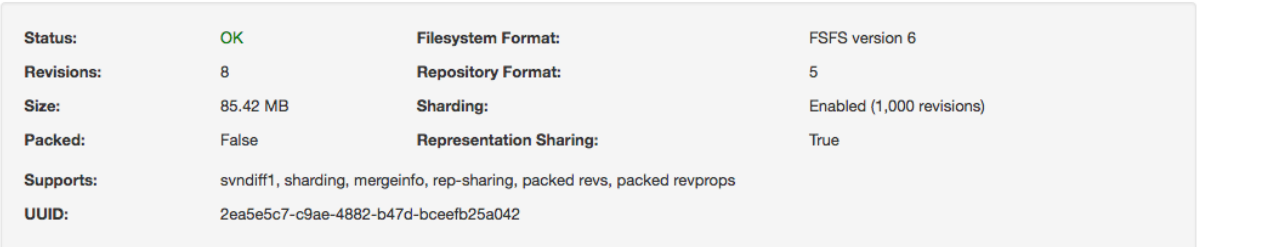

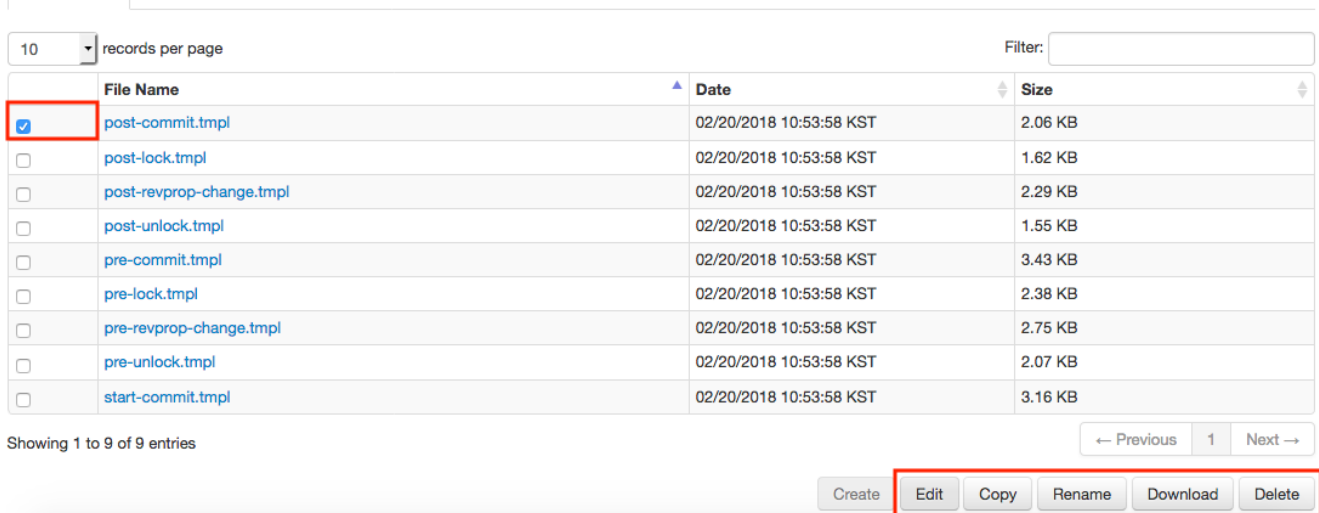

참고 문서 : [Manage repositories](http://help.collab.net/topic/csvn/action/managerepositories.html)